# — Merci et bon appétit

—

Suivez-nous sur www.ch-havre.fr

# 4. CLÔTURE DE MON COMPTE

Au moment de votre départ du GHH, il est nécessaire de vous rapprocher du solde 0€. Aucun remboursement ne sera effectué en dessous de 5 €.

Le remboursement s'effectuera sur votre carte bancaire dans vos selfs

- Jacques Monod
- Pierre Janet
- IFP

Les heures et modalités sont définis et communiqués par chaque Self.

# INFOS

Le service MONEWEB vous permet de créditer à tout moment votre compte restaurant sur internet, 24h sur 24h,

7 jours sur 7 jours via un site internet sécurisé.

- Si vous rencontrez un message d'erreur merci:
- de contacter le **33 851 (hotline disponible à partir du 05/02/2024)**
- d'envoyer un message sur la boîte mail: **moneweb@ch-havre.fr**

Votre portail client : [https://moneweb-convives-ghh.sante-estuaire.fr](https://moneweb-convives-ghh.sante-estuaire.fr/)

Votre code établissement MONEWEB : 06210

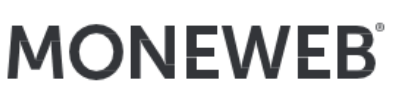

votre compte restaurant dans votre poche !

### COMMENT RECHARGER MON BADGE POUR PAYER AU SELF?

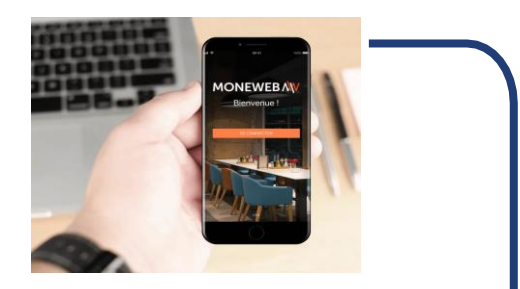

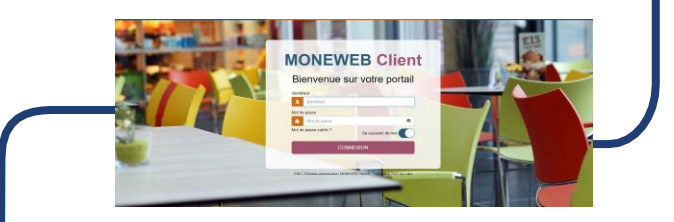

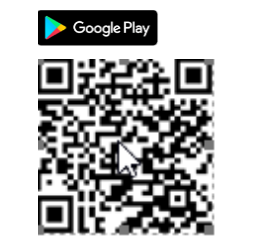

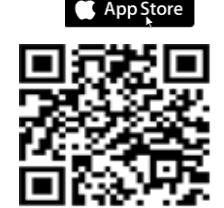

Rechargez à tout moment et en toute sécurité

> GROUPE **HOSPITALIE DU HAVRE**

## 1. JE ME CONNECTE

**Télécharger depuis votre smartphone** en flashant le QR code situé sur la page précédente ou en téléchargeant directement depuis votre application store « Moneweb »

**Ou avec votre PC**, rendez-vous sur les portails du GHH:

<http://srv-vm-intranet.ch-havre.fr/vie-quotidienne/menu-du-self/> <https://www.ch-havre.fr/le-ghh/espace-pro-ghh/>

### **Lorsque que je me connecte depuis mon smartphone:**

**1)** Je saisie le **code restaurant: 06210** , je clique sur suivant

**2)** Je saisie le **mes identifiants agent:** sur en préfixant ghh\

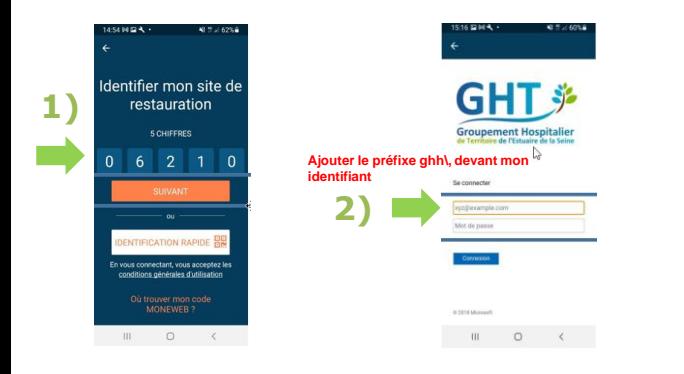

### **Lorsque que je me connecte depuis mon PC :**

**1)** Je saisie **mes identifiants agent:** en préfixant ghh\

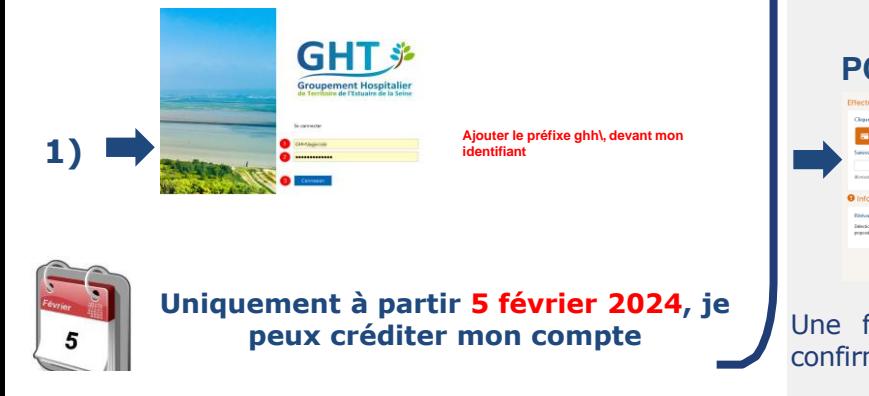

### 2. JE RECHARGE MON COMPTE

Attention, lors de votre passage en caisse, pour lequel le badge est obligatoire, le montant de votre compte MONEWEB doit permettre de régler la totalité de votre plateau.

### Choix du montant à créditer

Pour effectuer un versement sur votre compte restaurant, cliquez sur le bouton Recharger.

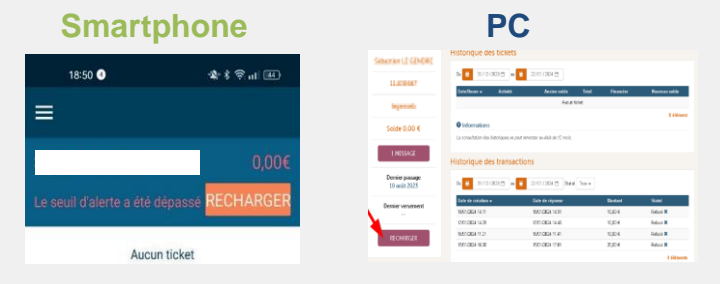

Vous pouvez choisir un montant prédéfini ou saisir le montant souhaité (minimum obligatoire 5€),

La transaction s'effectue dans un environment sécurisé,

Paiement uniquement par carte bancaire.

#### **Smartphone**

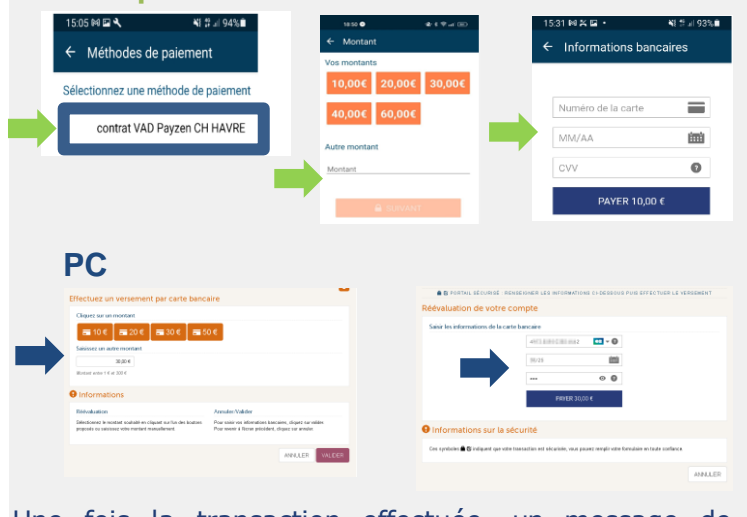

Une fois la transaction effectuée, un message de confirmation du versement vous est notifié. N

**DIE** 

### 3. MA TRANSACTION

- A votre retour sur la page d'accueil, le statut de votre transaction passe de l'état «en attente Ȉ l'état «autorisé »ou «refusé ».
- Au bout de quelques secondes, le versement sera disponible sur votre compte.
- Visualiser vos derniers tickets émis au restaurant, y compris le détail de chaque ticket en sélectionnant la ligne correspondante.

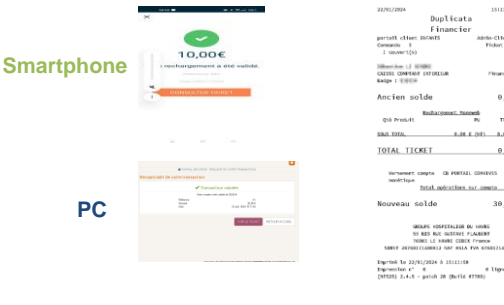

- **Une fois la transaction effectuée, vous recevrez** un mail si vous avez activé l'option dans les préférences (rubrique « Profil »), qui vous informera que votre versement a bien été pris en compte.
- Consulter l'historique de vos transactions effectuées sur le portail Moneweb

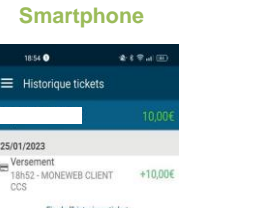

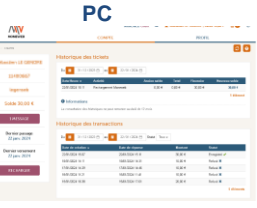

L'option de rechargement automatique est possible. Sachez que cette option n'enregistre pas les coordonnées de votre carte bancaire.